## **Guide to Internet Application for** *ISC* **Progression to Full-Time 3-Year** *Higher Nitec* **/ 2-Year** *Nitec* **Courses**

Please follow the instructions given carefully. You may also refer to the screenshots (for Steps 1 to 6) on the next page.

- **Microsoft Edge and Google Chrome** are recommended. Mobile devices are not recommended. • Go to **[https://www.ite.edu.sg](https://www.ite.edu.sg/)** and click on the **'Apply for ITE Courses'** link to view the list of intake exercises. • Click on **'For** *ISC* **Progression to 3-Year** *Higher Nitec* **/ 2-Year** *Nitec***'** under **'Full-Time 3-Year** *Higher Nitec* **/ 2-Year** *Nitec* **Courses (Jan 2024 Intake)'**. • Click **'Apply Now'** to link you to the application website. You may click the links to other ITE webpages to find out more about ITE courses and Colleges before you make your application. • Enter your NRIC / FIN and Date of Birth. • Click **'I WANT TO SUBMIT AN APPLICATION'**. (or you may also apply using Singpass) • Read instructions on the screen. • You must pass the colour vision test if you wish to apply for: **Automotive Technology; Built Environment; Digital Animation; Electrical Technology; Electronics Engineering; Mechatronics & Robotics; Product Design; Rapid Transit Technology; Security System Integration; Urban Greenery & Landscape; and Visual Communication** courses. To find out if you are free from colour appreciation deficiency, go to **<https://colormax.org/color-blind-test/>** to do a self-check. • Otherwise, click **'NEXT'** to proceed. • Check through the particulars displayed on the screen. You may make changes to your NS status (if required). • Click **'NEXT'** to continue. • Update your address, home & mobile phone numbers and email address. Your email address will be used to provide you with details of your application; notification of interviews / tests (if shortlisted) and your Enrolment Letter (if successful). • Click **'NEXT'** to continue. • Click **'NEXT'** to continue. • **Enter your choices in order of preference**. You are allowed to select up to 12 choices. Select your preferred courses and Colleges. Check through your choices. • After that, click **'SUBMIT'**. • Click **'YES – SUBMIT'** to confirm and submit your application. • You will see on the screen a verification slip with the choices you have made and your web ID and password. Click **'PRINT'** at the bottom of the page to **print a copy of the verification slip for your reference**. You will need your web ID and password to view the result of your application. *Please note the following:* • *You are advised to keep your web ID and password confidential.* **Step 1 Step 2 Step 3a Step 3b Step 3c Step 4 Step 5 Step 6**
- *You are allowed to make changes to your application only once over the Internet. Please follow the instructions in the verification slip for making changes to your application over the Internet. For subsequent changes to application, you have to call or email to any of the Customer & Visitor Centre of ITE Colleges for assistance within the application period.*

## **Application Results**

If you have applied for course(s) under Aptitude-Based Admissions, you are required to check at **[https://istudent.ite.edu.sg](https://istudent.ite.edu.sg/)** on **Fri 22 Dec 2023 (from 2pm)** if you are shortlisted to attend a course interview/test conducted on **Tue 26 Dec 2023 or Wed 27 Dec 2023**.

**You are to check your final application result at [https://istudent.ite.edu.sg](https://istudent.ite.edu.sg/) using the given web ID and password between Fri 29 Dec 2023 (9am) and Wed 3 Jan 2024** (any change in date will be communicated over the web). Please do not call or write to ITE about your application before the results are released.

## Screenshots for Steps 1 to 6 of Online Application (ISC Progression to 3-Year Higher Nitec / 2-Year Nitec Courses)

Step 1: Enter your NRIC/FIN and Date of Birth. Click 'I WANT TO SUBMIT AN APPLICATION'. You may also apply using Singpass.

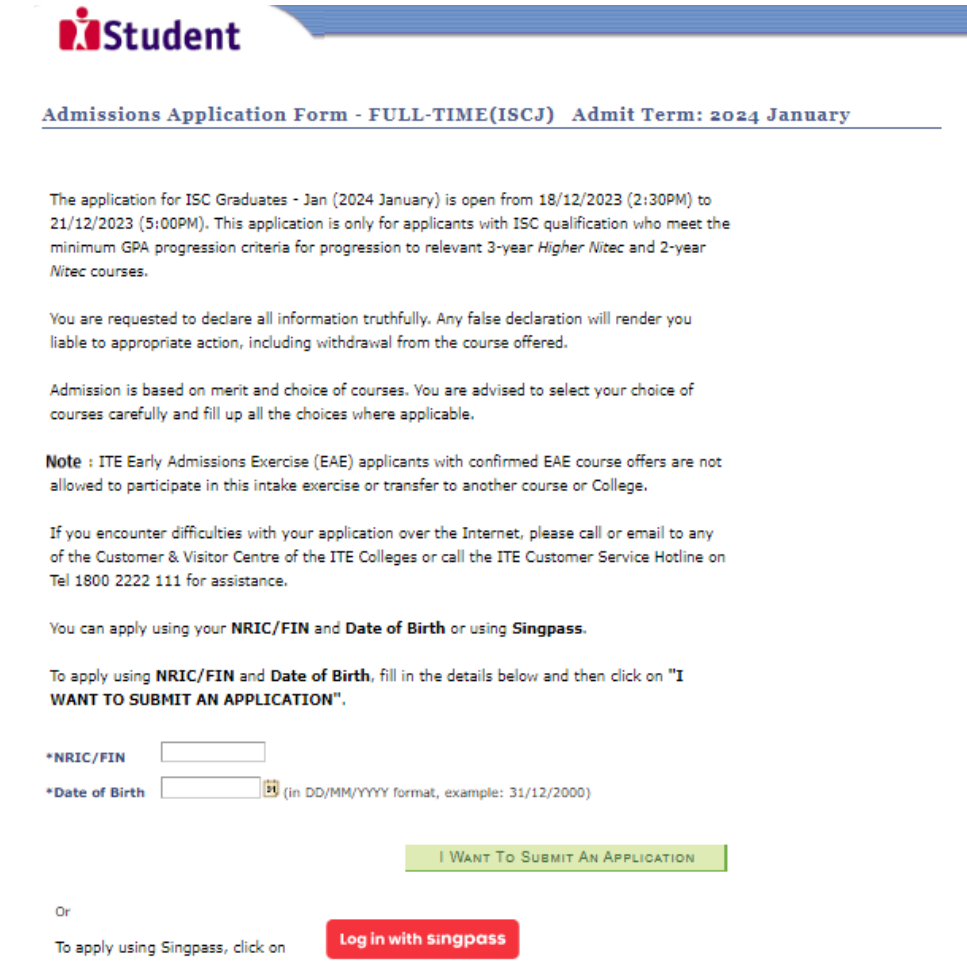

Step 2: Read instructions on screen. Click 'NEXT' to proceed.

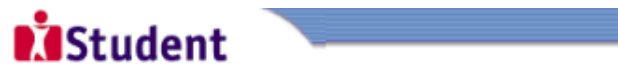

Admissions Application Form - FULL-TIME(ISCJ) Admit Term: 2024 January

## **Important Notes**

Applicants for the following courses must ensure that they do not have colour appreciation deficiency:

- 1) Automotive Technology
- 2) Built Environment
- 
- 
- 
- 
- 2) Built Environment<br>3) Digital Animation<br>4) Electronics Engineering<br>5) Electrical Technology<br>6) Mechatronics & Robotics<br>7) Product Design<br>8) Rapid Transit Technology
- 9) Security System Integration
- 10) Urban Greenery & Landscape<br>11) Visual Communication

Test for colour appreciation deficiency is available HERE

 $N$ EXT

**Step 3a**: Check through the personal particulars displayed on the screen. You may make changes to your NS status (if required). Click '**NEXT**' to continue.

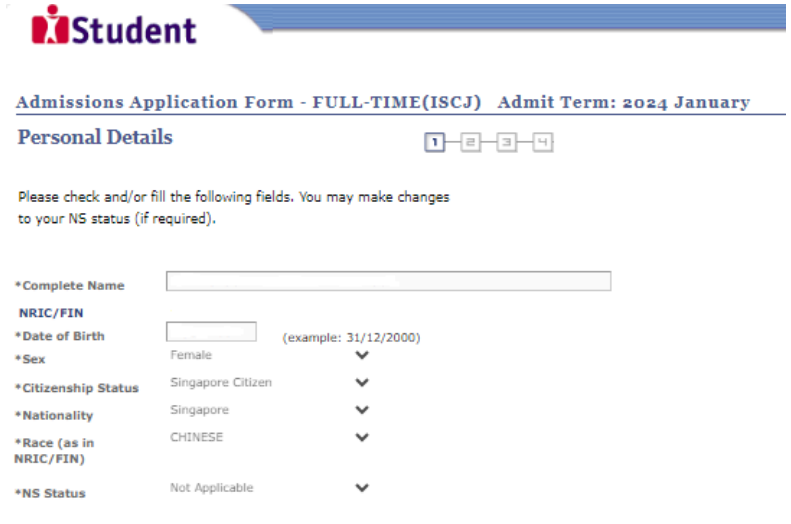

Fields with  $(*)$  cannot be left blank. Please check through your particulars for accuracy. If you are unable to update any of the fields and would like to do so, please seek assistance from any of the ITE Colleges. For change in Citizenship / Race, please inform ITE before term commencement, so that fees can be adjusted promptly.

NS-liable males will be granted NS deferment for the pursuit of full-time studies at preuniversity government-funded institutions including ITE if they attain a place and are pursuing a course for higher academic qualifications from what they have previously attained (e.g. from N/O Levels to Nitec/Higher Nitec, from Nitec to Higher Nitec or from Nitec/Higher Nitec to ITE Work-Study Diploma/Technical Engineer Diploma/Technical Diploma courses) and NS deferment will no longer be subject to cut-off ages. For latest updates on NS deferment eligibility and policy, you can visit CMPB Website. Students who are not eligible for NS deferment will need to withdraw from the course that they are enrolled in.

 $\sim$  Next  $\sim$ 

**Step 3b**: Update your address, home & mobile phone numbers and email address. Your email address will be used to provide you with details of your application, notification of interview / aptitude test (if shortlisted) and your Enrolment Letter (if successful). Click '**NEXT**' to continue.

![](_page_3_Picture_33.jpeg)

**Step 4**: Enter your choices in order of preference. You are allowed to select up to 12 choices. Select your preferred courses and Colleges. Check through your choices. After that, click '**SUBMIT**'.

![](_page_4_Picture_41.jpeg)

PREVIOUS SUBMIT

**Step 5**: Click '**YES – SUBMIT**' to confirm and submit your application.

![](_page_4_Picture_4.jpeg)

![](_page_4_Picture_5.jpeg)

Page **5** of **6**

**Step 6**: You will see on the screen a verification slip, showing the choices you have made and your web ID and password. Click '**PRINT**' at the bottom of the page to print a copy of the verification slip for your reference. You will need your web ID and password to view the result of your application.

![](_page_5_Picture_1.jpeg)